## **Create a Population Pyramid in Excel**

Step<sup>1</sup>Decide which data you want to put on the left side of the graph, because we are

going to need negative number for the data in order to put them on the left side of Y-axis. For example we want to put male population on the left side, which is highlighted below:

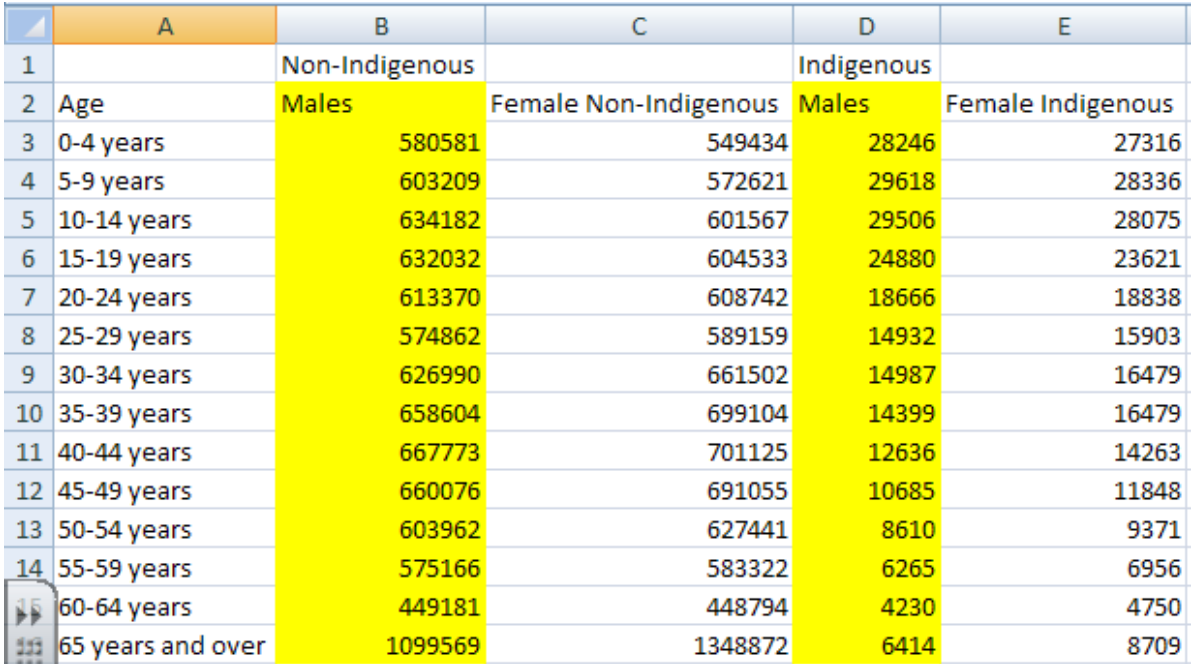

Step<sup>2</sup> we need to get negative number for those highlighted number. What we need to

do is insert another two columns right beside Males data:

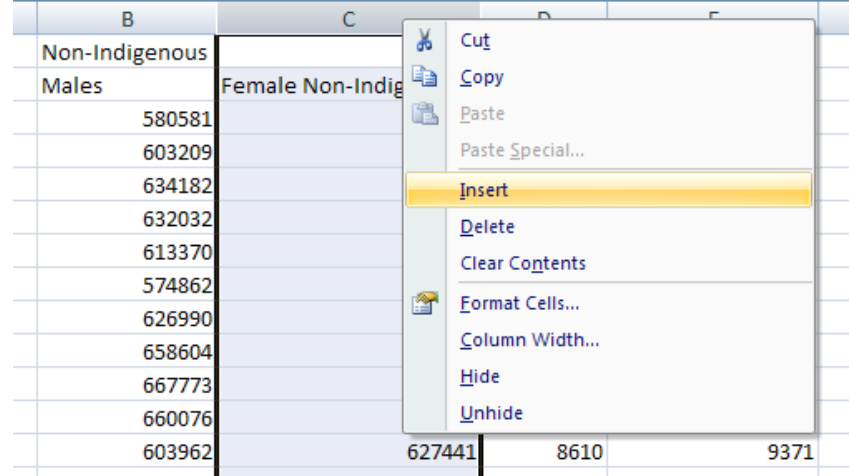

Then we need to put this formula "**=B3\*-1**" into cell **C3**: (meaning the result in cell C3 is equal to the value in cell B3 multiply by -1).

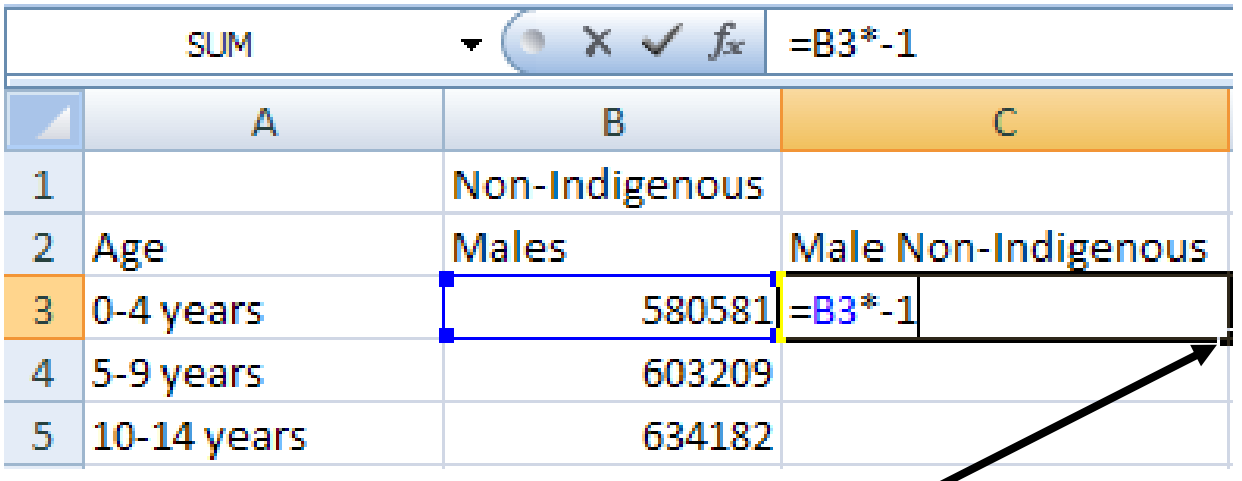

Instead of enter the formula in each cell one by one; we just need to copy the formula in cell C3 to each cell. First move your mouse to the little black square here.

Then drag it down to the last column. Do this for both Males' data, then you will get something like this:

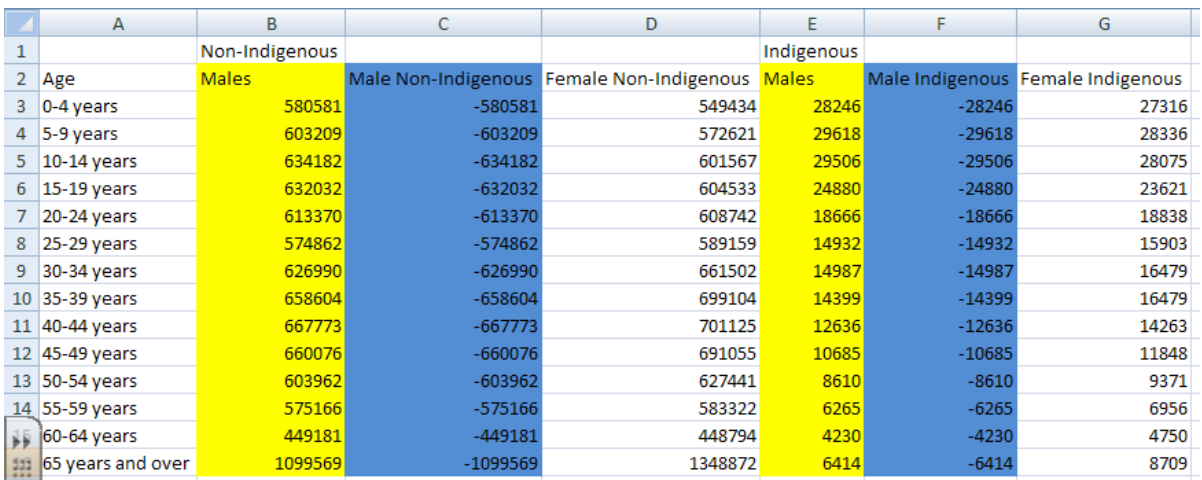

Then we just need to select the **Negative Male Data and Female Data**, make sure you don't select any blank cells, and non-relative cells. Do it slowly!

The columns we are going to use is highlighted as below:

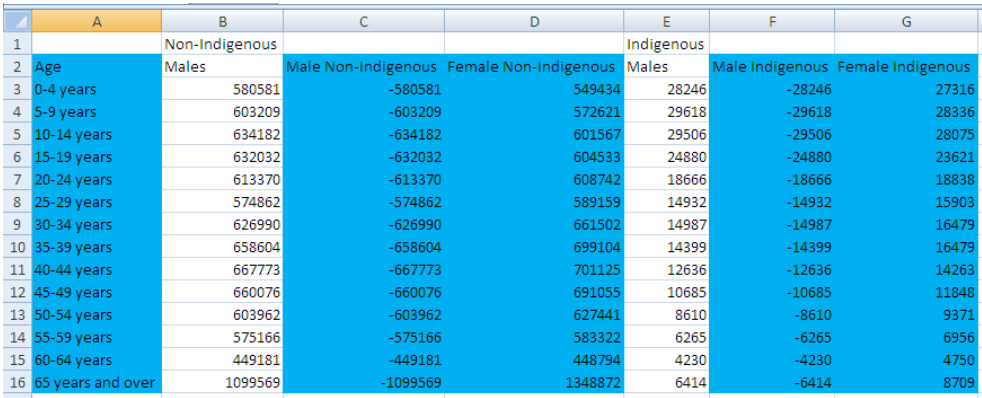

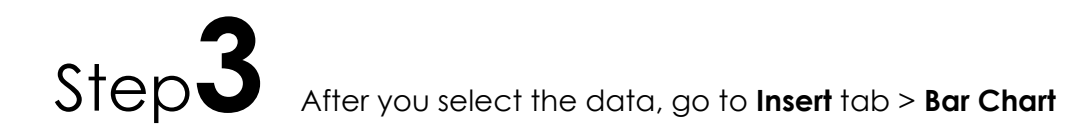

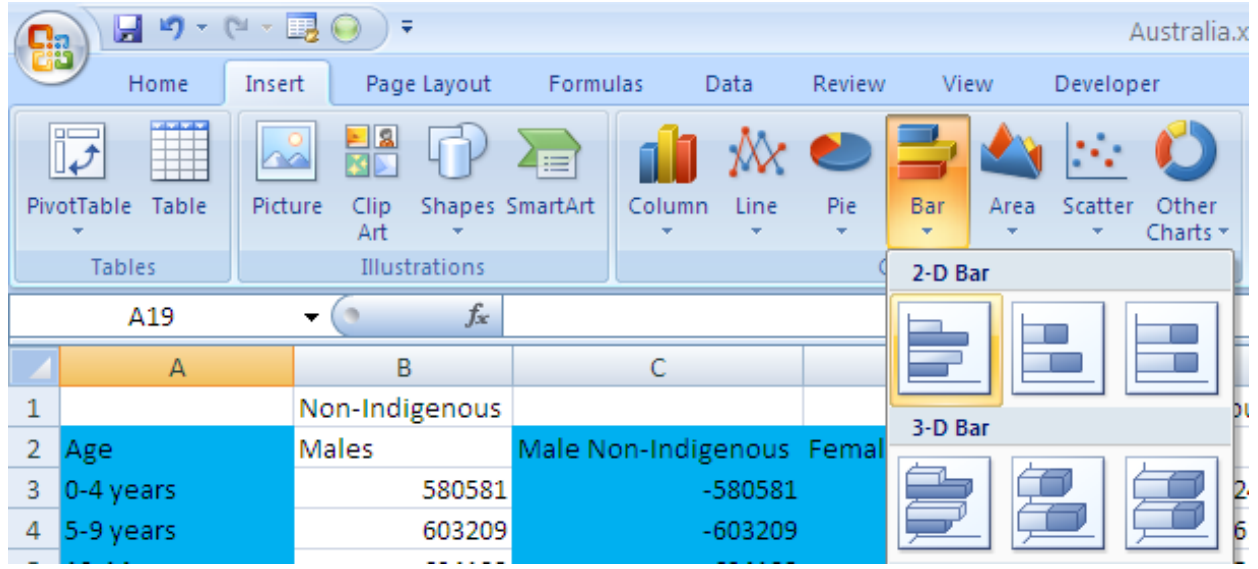

Then you should have a graph looks like this:

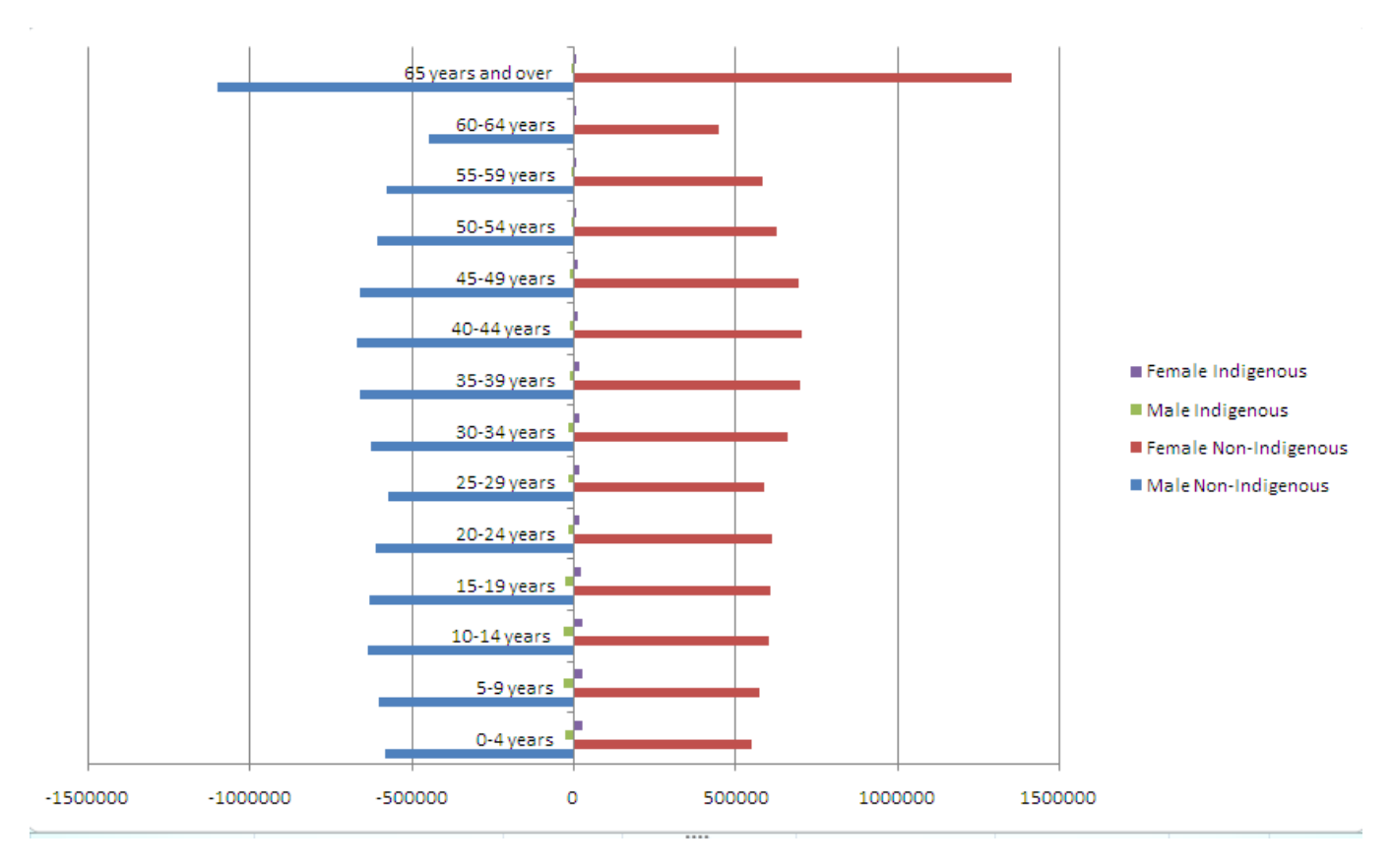

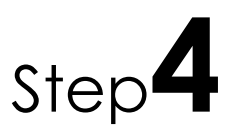

Step<sup>4</sup> Now we just need to fix the graph, first we just right click on any of the color bar,

then you will get a window like this, then change the two slider like the following graph

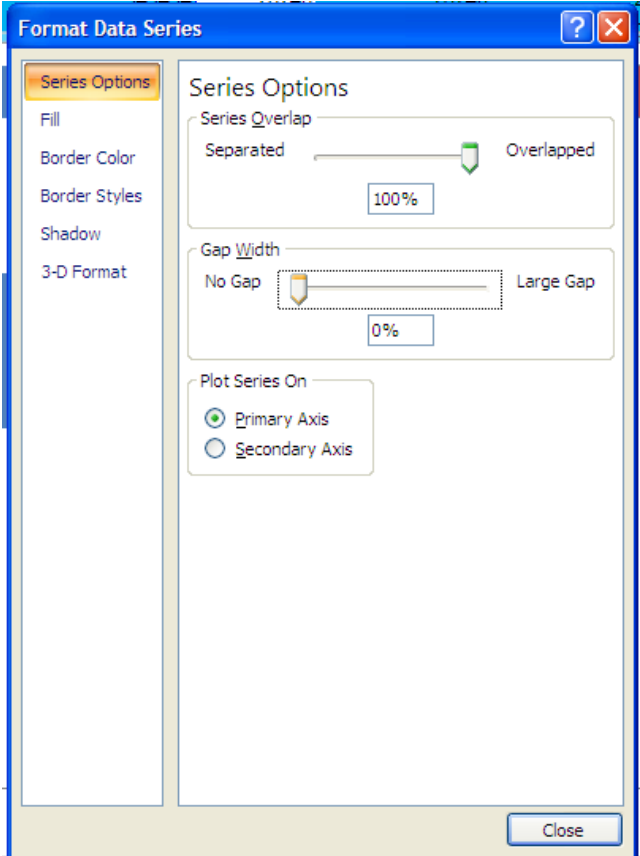

Then your graph should become like this:

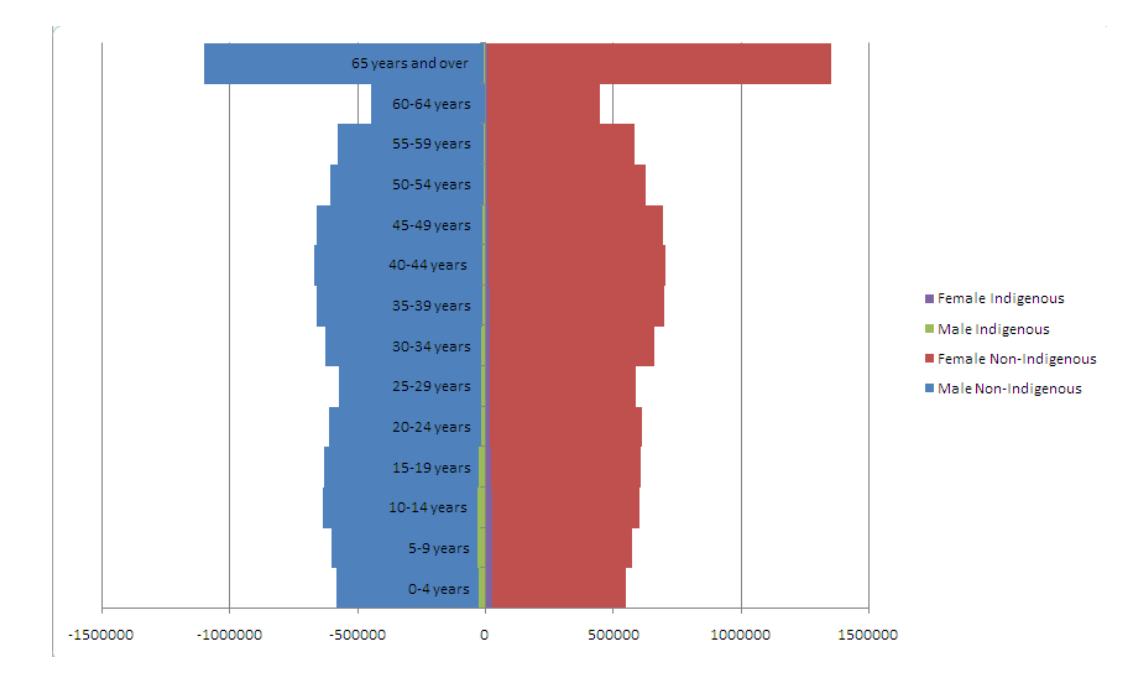

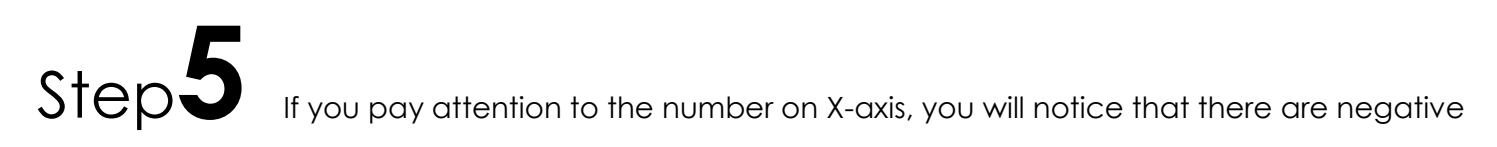

numbers, but population cannot be negative, so we are going to fix that. Just right click on one of the negative number, than go to **Format Axis**, on the left side of the new opened windows, click on **number**, than **customer**, and enter this format code "**#,###;#,###**" and **Add**. Now close the window and you will see all the number is positive.

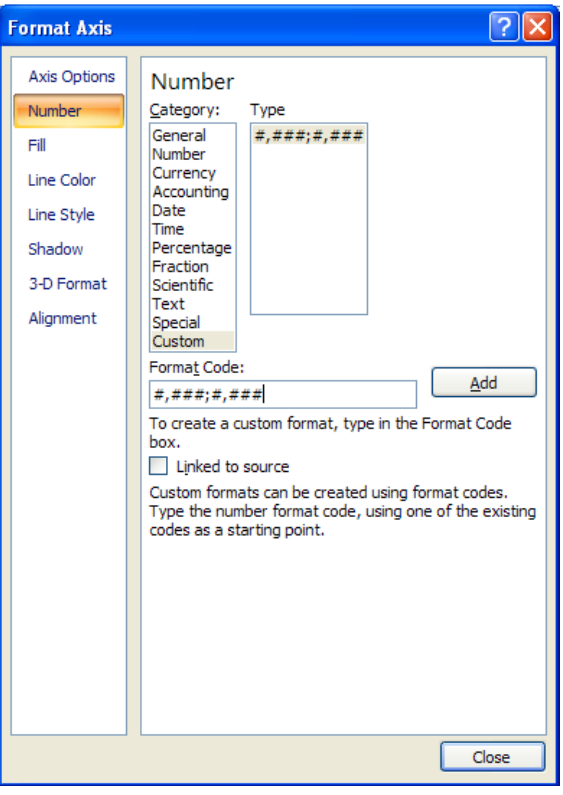

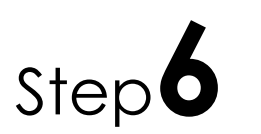

Step<sup>6</sup> The last step is to move the graph to a new sheet, we just right click on the blank

area on the graph, and then **Move Chart**, select **New Sheet**, then **OK**. After you move your chart to a new sheet, you can go to top of the window, you will see a new tab highlighted, called **Chart Tool**, click **Layout**, then you can add a title to the chart and axis label as well. Now you should have a nice looking Population Pyramid ready to print.

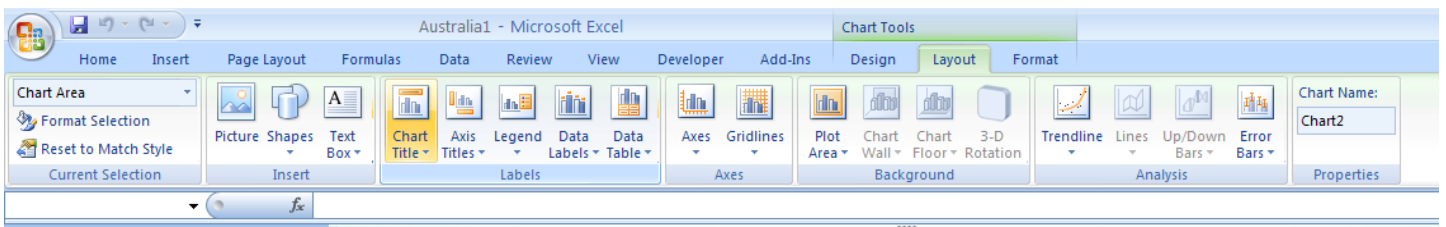

## **Population Pyramid for Australia (2006)**

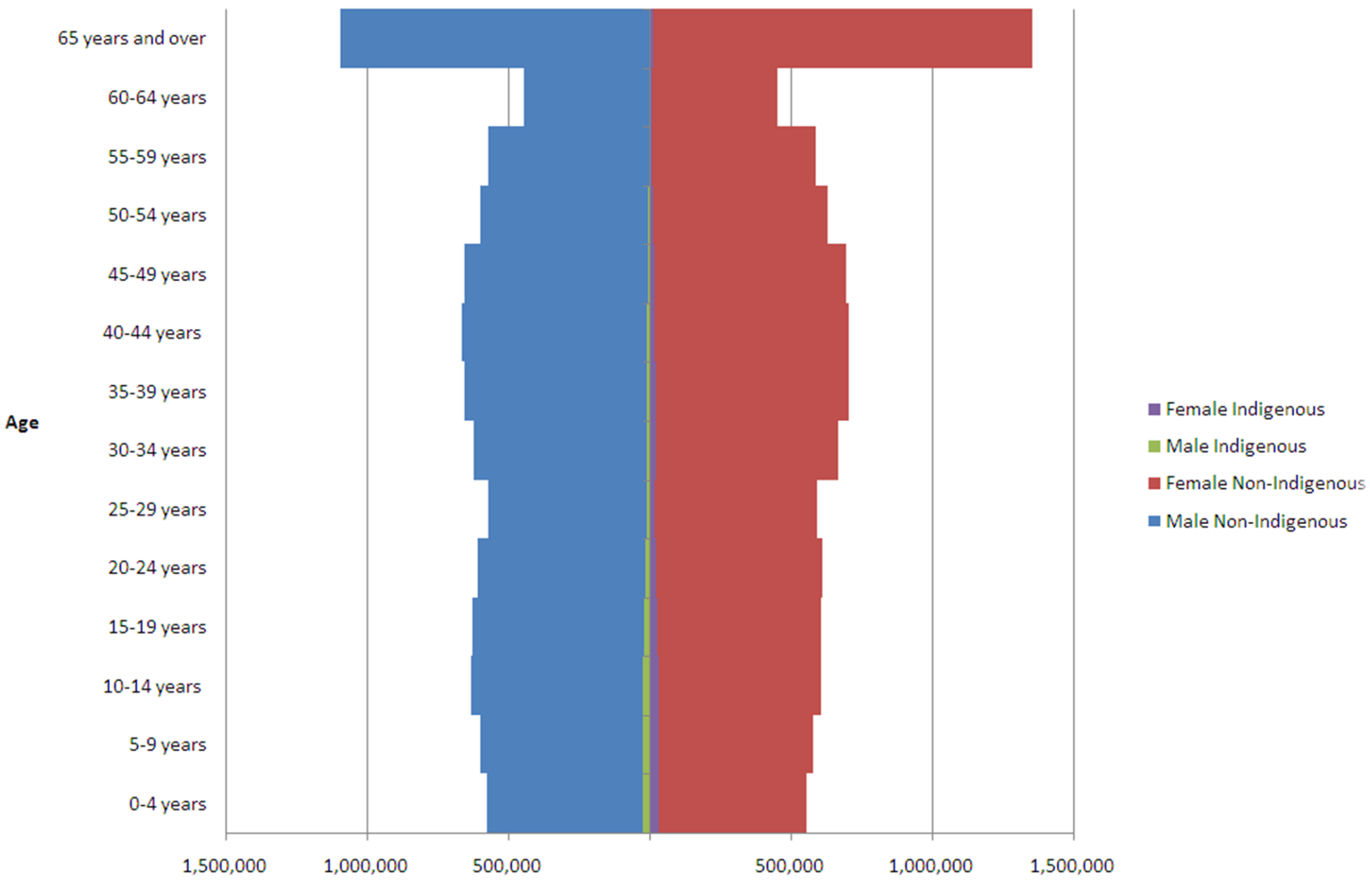

Population